## Submitting an EZ-2 Project in Wisaard

- 1. Before you submit an EZ-2 be sure to search the address for previous determinations. See here for instructions.
- 2. Go to the Project Dashboard and select Start and EZ-2 Process

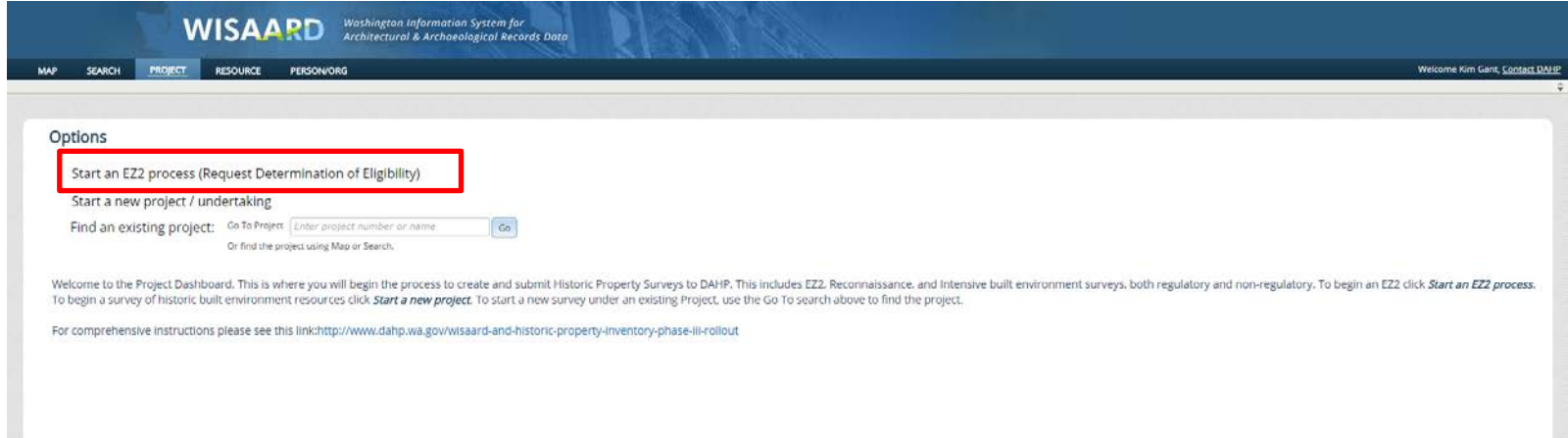

3. Provide a name for the Project. The name can be anything you like.

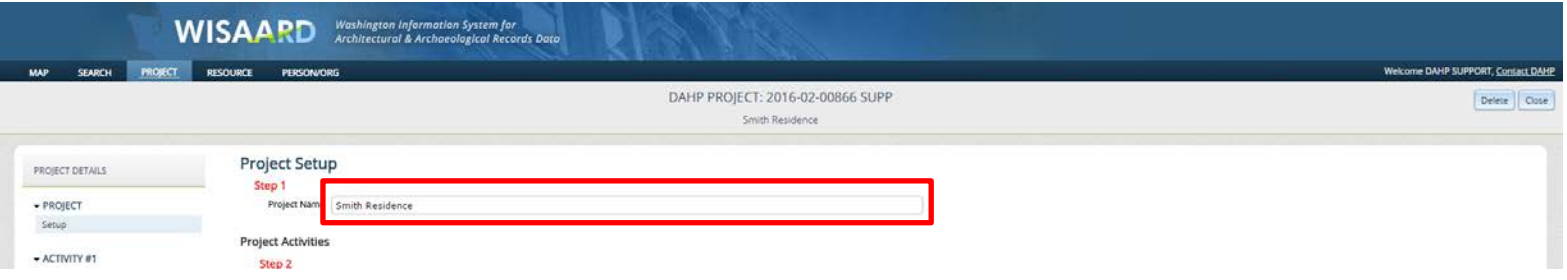

## 4. Press the Add/Edit Resources button

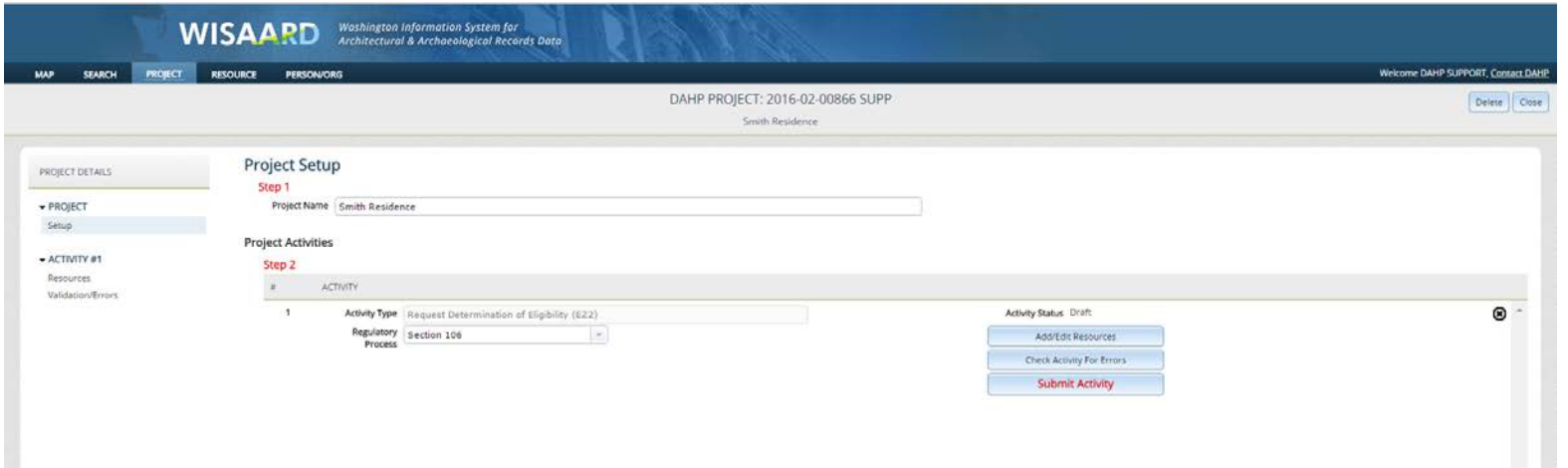

5. Enter the address in the Find an Existing Resource box to check for existing records. If the address appears in the selections below the box, select it by clicking on it. It will populate in the Resource table. If the address does not appear in the box, click the Enter New Resource button.

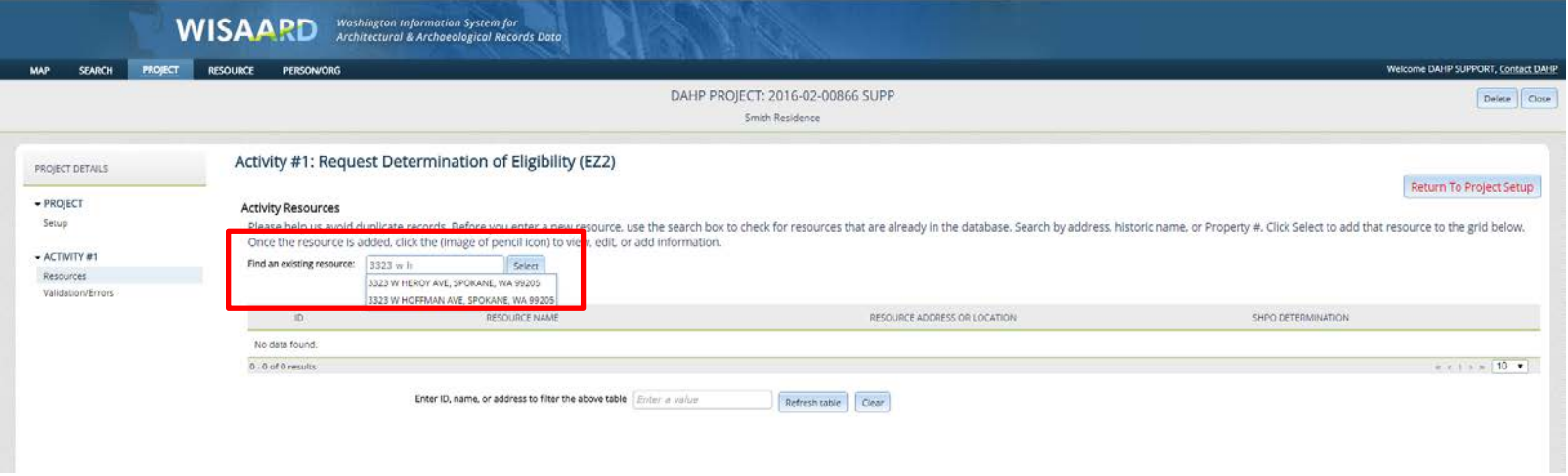

6. If you clicked the Enter New Resource button, this is what you will see. Enter the address and select from one of the choices provided. This is all you need to do on this screen. You will not see a map when completing an EZ-2. Next you will upload your photo. Do this by clicking on Documents and Images.

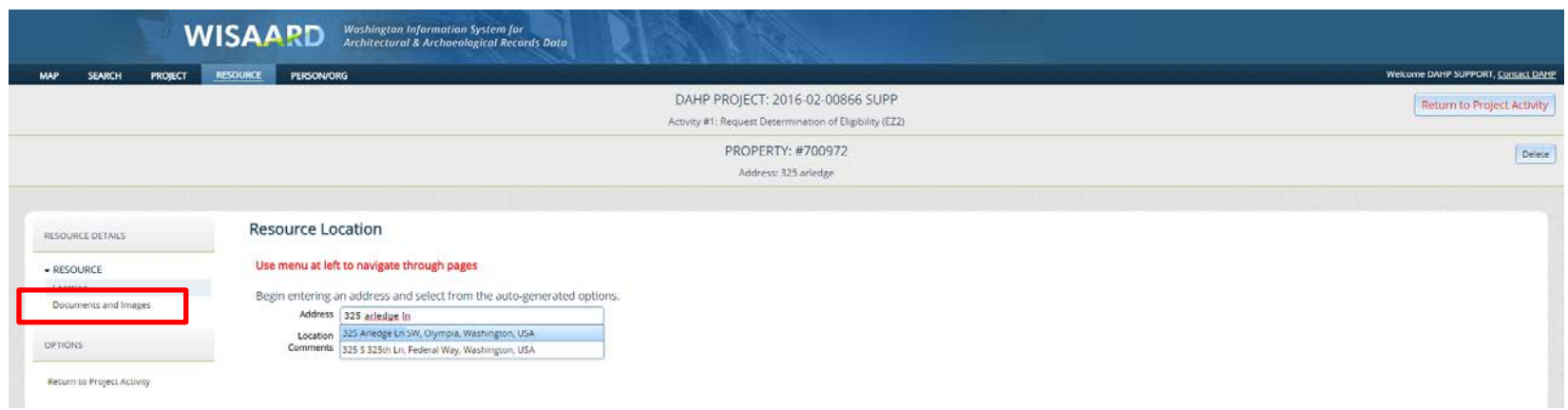

7. This is the screen where you can upload a photo. Click the Attach Document or Image button. Select the file and click Upload. Then click Close. When you see the photo on the screen it has been successfully uploaded. There is no Save button. The system auto saves. You can repeat this process for multiple photos. Please limit individual photos to 2MB. When you have finished uploading photos click Return to Project Activity.

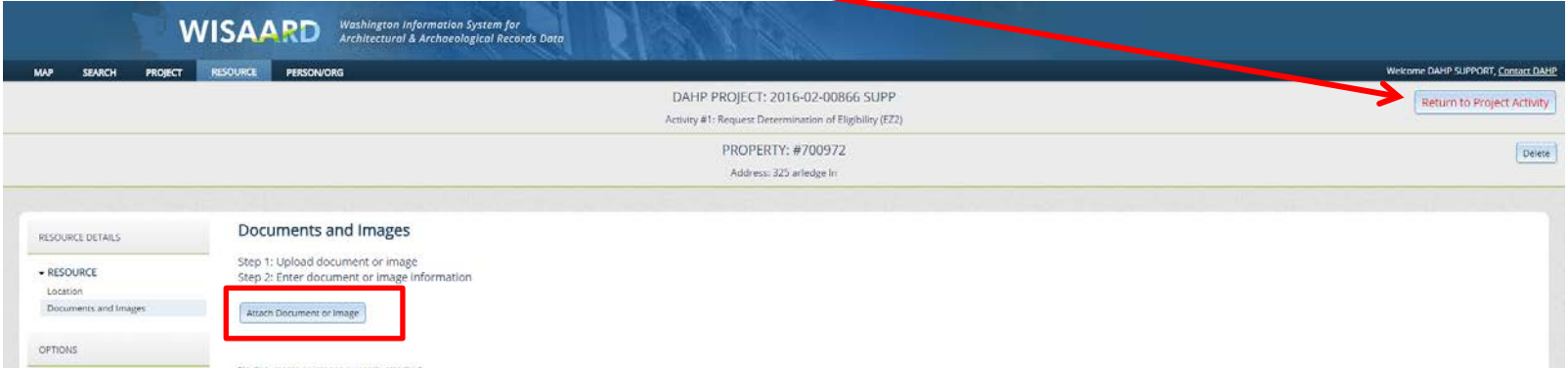

8. This is the Activity page. At this time you can click Validation/Errors button to check for errors.

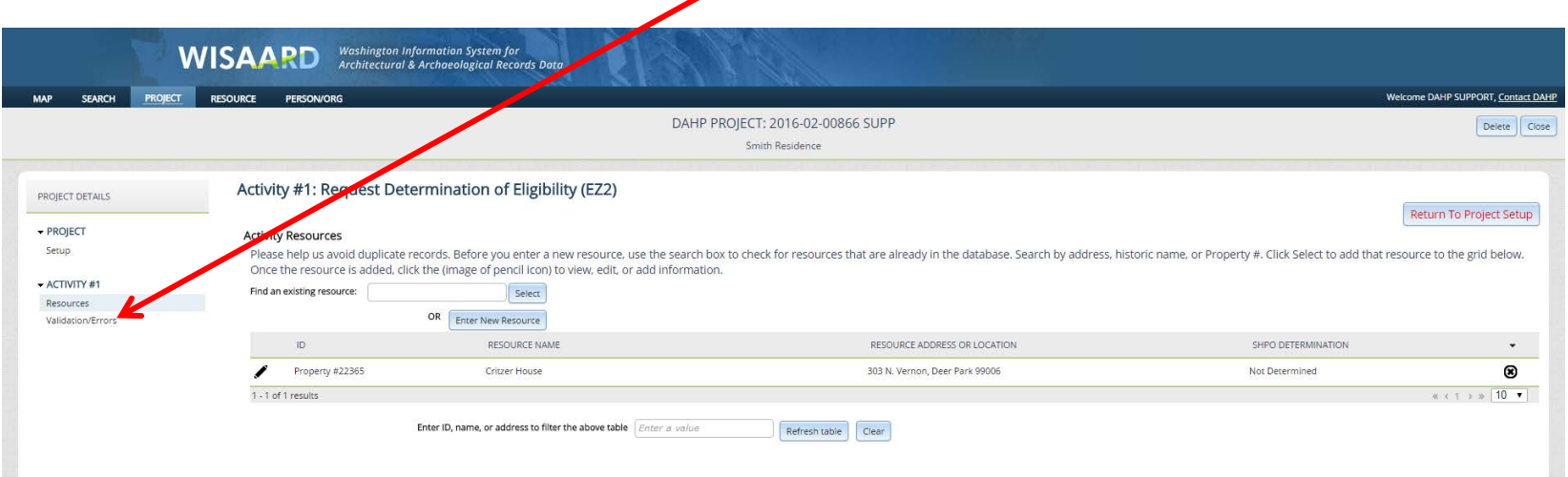

9. Click the Refresh button to check for errors.

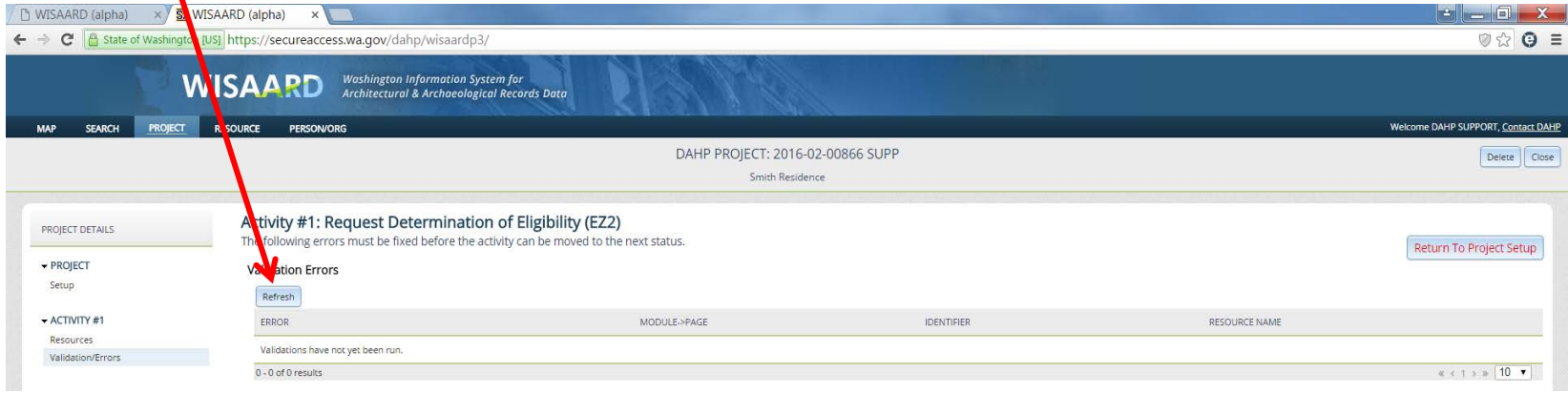

10. If there is an error, click on the pencil icon to go to the place where you can correct it.

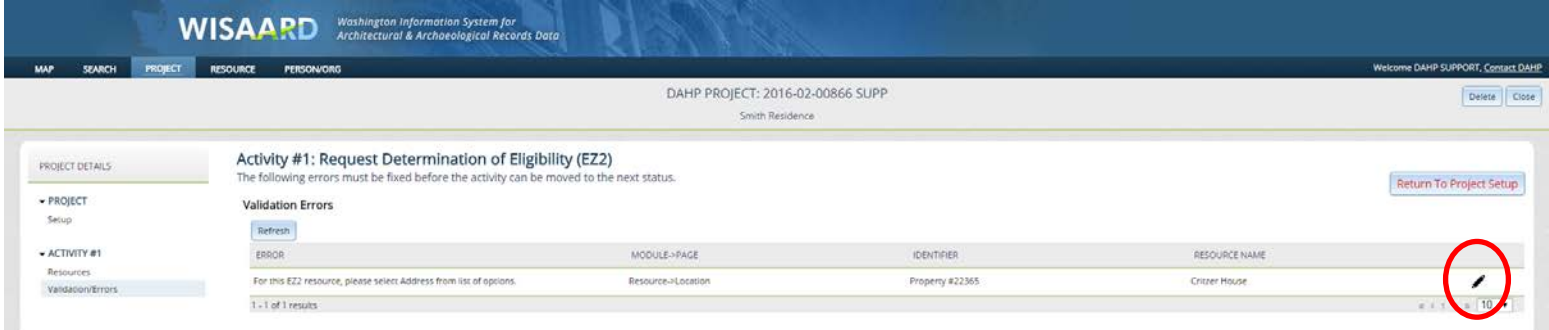

11. When you have corrected the error click Return to Project Activity. Click Refresh again and you are now ready to submit. Click the Return to Project Setup button, then click the Submit Activity button. You are finished! You should receive an automated email when your property has been reviewed. You can then log back in to see the determination on this screen.

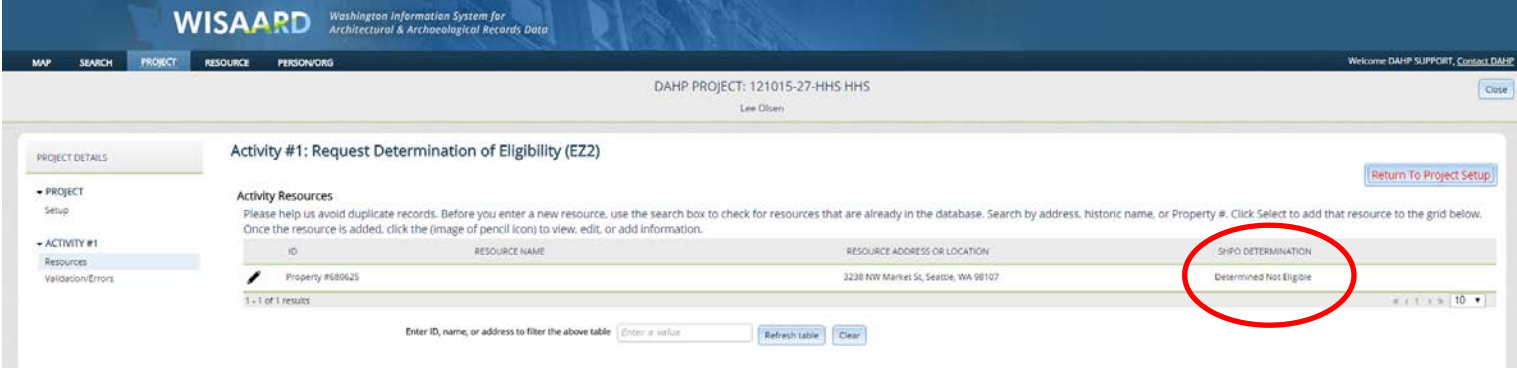